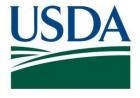

# Accessing DATA Act Reports in FMMI HANA Module

November 2023

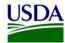

#### **GAINING ACCESS TO FMMI HANA REPORTS**

To request access to the FMMI HANA reports, contact your agency's FMMI Security POC and ask to have the following User Role applied: Z0000DGHGL: BI HANA CAN GL REPT

#### **FINDING HANA REPORTS IN FMMI**

DATA Act Error and Certification reports are available in the HANA General Ledger Management Reports section on FMMI <a href="https://portal.fms.usda.gov/">https://portal.fms.usda.gov/</a>. (Internet Explorer preferred browser.) File A-C reports are refreshed daily and File D2 reports are refreshed each time the process is run on the 3<sup>rd</sup>, 6<sup>th</sup>, 18<sup>th</sup>, and 21<sup>st</sup> of the month. A user's display may differ slightly from the screenshots in this document based on User Roles. The *Business Area* displays the user's agency by default.

#### Go to the "General Ledger" area

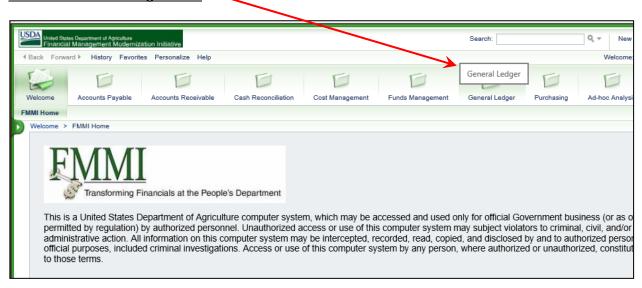

#### Open "HANA General Ledger Management Reports"

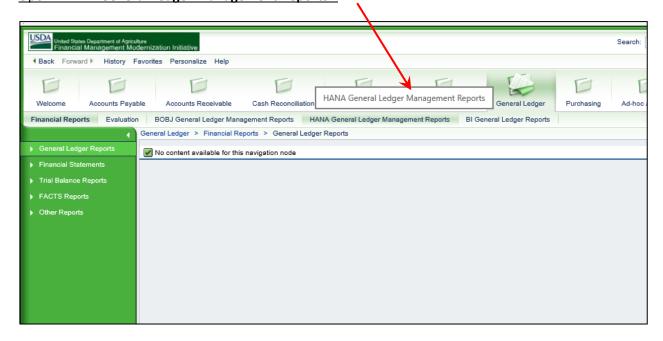

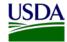

## **LIST OF REPORTS**

The first view within HANA Management Reports provides links to the various available reports:

- For File A
  - DATA ACT FILE A CERTIFICATION REPORT
  - DATA ACT FILE A ERROR REPORT
- For File B
  - DATA ACT FILE B CERTIFICATION REPORT
  - DATA ACT FILE B ERROR REPORT
- For File C
  - DATA ACT FILE C CERTIFICATION REPORT
  - DATA ACT FILE C ERROR REPORT
- For non-FMMI Agencies
  - o Data Act A-C Error Report
  - Data Act B-C Report
- For File D2
  - Data Act D2 Inbound and Outbound File Processing
    Contains data submitted to USAspending
  - Data Act D2 Broker Error and Warning Report
    Contains reports from USAspending validation review

#### **PARTIAL VIEW OF LIST**

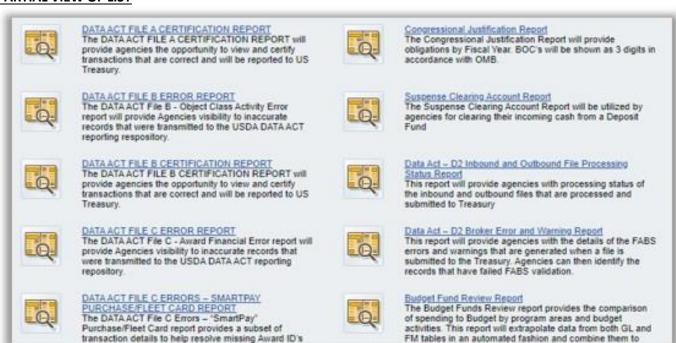

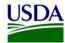

#### PROMPT AND SELECTION SCREENS

When a selected report opens, a *Prompts* box pops up for selecting desired report parameters. The Prompt Selection screen has two sections. The available *Prompts* are on the left and items to *Select* are on the right. In many cases, the *Refresh* icon must be used to populate the Selection screen.

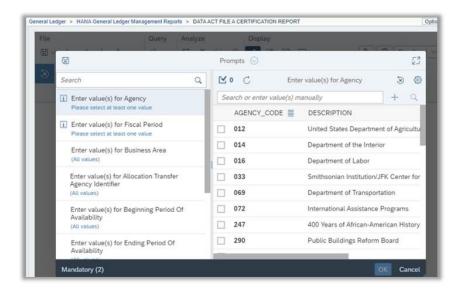

#### Using the Prompts screen

- Prompts marked with the "i" icon are mandatory and selections must be made
- Prompts marked with a checkmark are already set as default but can be changed if desired.
- Other prompts can be used to narrow the results.

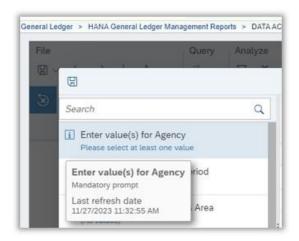

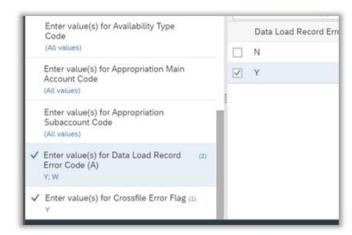

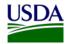

#### Using the Selection screen

This view provides the options available for selection based on the *Prompt* used.

When opening a report, the first mandatory Prompt may already be shown. Some reports are prepopulated with selections while others are not. If not, use the Refresh icon (circular arrow) to populate the Selection screen.

A Search Bar is offered to help narrow the search. This is particularly useful when a report carries data over several years.

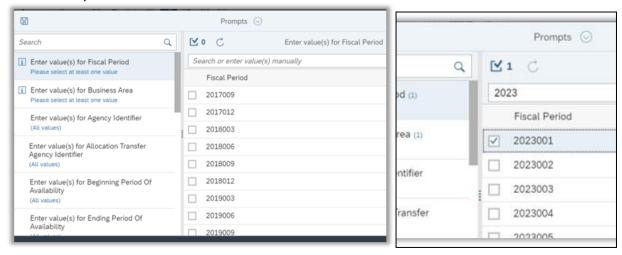

#### **Final Step**

Press the OK button at the lower right of the screen. If the button Is greyed out, please determine which prompts still need to be set/selected.

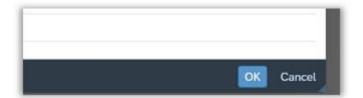

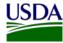

#### **EXAMPLE:** Using the report functions to locate a specific File C Certification Report

1. In the screen that appears upon opening, click selection box next to the Fiscal Period(s) of interest. If nothing appears in the Selection screen, press the Refresh icon to populate the screen

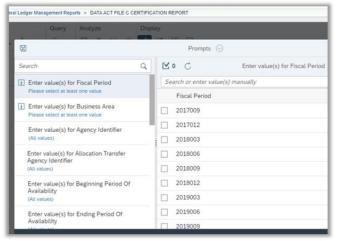

2. On the Prompts area, click on "Enter Values for Business Area" to find the report specific to your agency. Click Refresh icon to populate the Selections screen. Depending upon your User Role, you may only see your agency in the list.

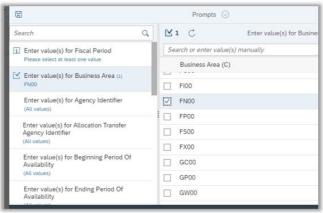

3. Press the OK button

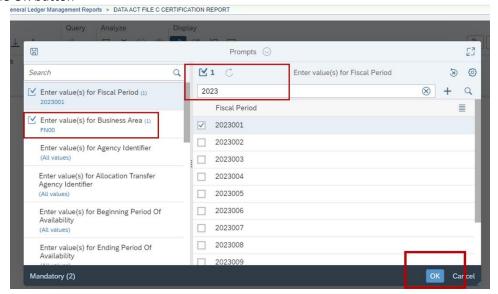

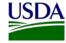

#### **REPORT RESULTS**

Report data can be reviewed within the results screen or downloaded as an excel or csv file.

## **MAIN SCREEN**

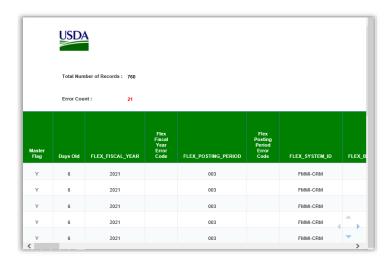

A **record count** is provided at the top of report screens.

File B Error Report

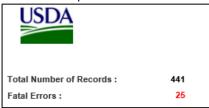

File B Certification Report

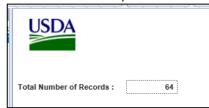

#### FILTER OR DOWNLOAD REPORTS

A variety of tools are available at the top of the results screen.

The "Analyze" menu offers options for filtering the report. However, reports with large amounts of data are cumbersome and analysis is best performed using a downloaded report. All reports can be downloaded from FMMI HANA for offline analysis.

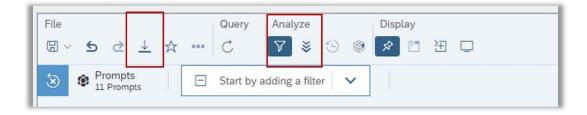

Press the *Download/Export* icon (downward arrow) to pull the report into your own files. It can be downloaded as .csv, .xlsx, .html, .txt, or .pdf. It is Best Practice to download reports in the .csv or .txt format. Using the Excel option is not advised for large amounts of data. The .csv or .txt options will save time and space. These can be opened into Excel after downloading. See <u>Safely Open .CSV to Excel</u> on the

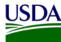

# <u>USDA DATA Act Resources</u> page for instructions.

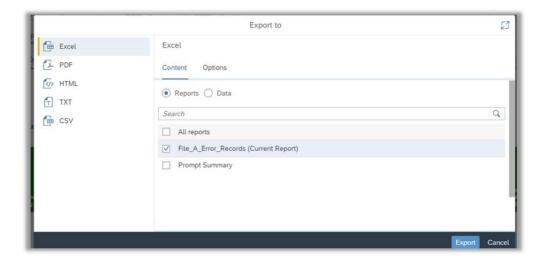